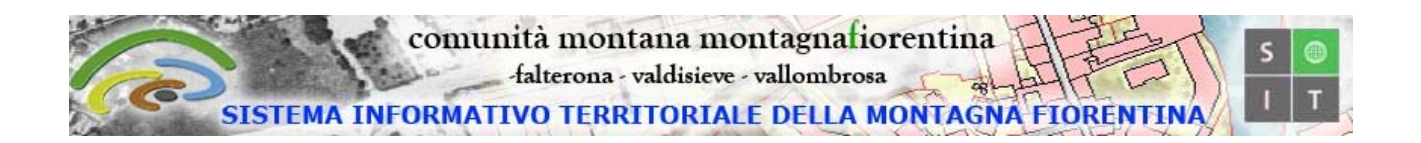

## **Guida all'utilizzo**

degli strumenti di navigazione ed interrogazione dell'interfaccia WEB-GIS della Montagna Fiorentina  $\_$  ,  $\_$  ,  $\_$  ,  $\_$  ,  $\_$  ,  $\_$  ,  $\_$  ,  $\_$  ,  $\_$  ,  $\_$  ,  $\_$  ,  $\_$  ,  $\_$  ,  $\_$  ,  $\_$  ,  $\_$  ,  $\_$  ,  $\_$  ,  $\_$ 

Diamo di seguito una breve descrizione delle principali funzionalità disponibili nell'applicativo per la visualizzazione di mappe tramite internet.

Con quest'applicativo è possibile visualizzare dati geografici (che di seguito chiameremo temi) di tipo GIS, che insieme al contenuto geometrico hanno associate le informazioni alfanumeriche il cui contenuto è variabile a seconda di cosa rappresenta il tema. Ad esempio il tema che rappresenta i FIUMI vedrà associato ad ogni singolo elemento geometrico il nome del fiume, la lunghezza del fiume, ed altri eventuali attributi che può avere interesse associare al tema in questione. Una mappa e costituita da un insieme di temi messi insieme a seconda della logica scelta per rappresentarla.

La finestra navigabile per la consultazione di mappe, è suddivisa nelle aree visualizzate nel seguente schema:

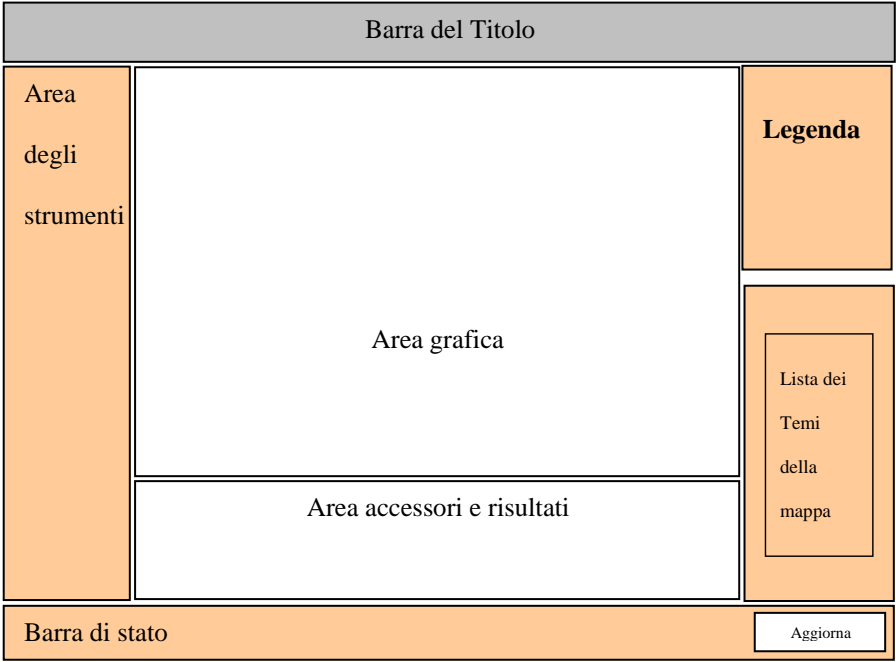

- **Barra del Titolo:** contiene il nome della mappa la tipologia ed il nome del comune o ente di riferimento
- **Area grafica:** è lo spazio dove vengono visualizzati gli elementi grafici della mappa
- **Lista dei temi della Mappa:** in questo spazio è possibile vedere la lista dei temi che sono presenti nella mappa ad una determinata scala di visualizzazione. Per i temi presenti in questa lista è possibile generalmente:
	- o attivare o disattivare la visualizzazione, mettendo un segno di spunta nell'apposita casella;
	- o renderlo tema attivo facendo clic nel cerchio adiacente al nome del tema. Sul tema attivo sarà possibile eseguire diverse operazioni a seconda dello strumento che si intende utilizzare. Può essere attivo un solo tema per volta
- **Aggiorna Mappa:** se si modificano le impostazioni nella lista dei temi, e necessario fare clic su questo bottone per visualizzare la mappa con le modifiche apportate
- **Barra di stato:** in questo spazio compaiono i messaggi relativi agli strumenti utilizzati
- **Area accessori e risultati:** qui verranno visualizzati gli accessori disponibili diversificati a seconda degli strumenti utilizzati ed i relativi risultati
- **Area degli strumenti:** riportiamo di seguito una breve descrizione degli strumenti disponibili:

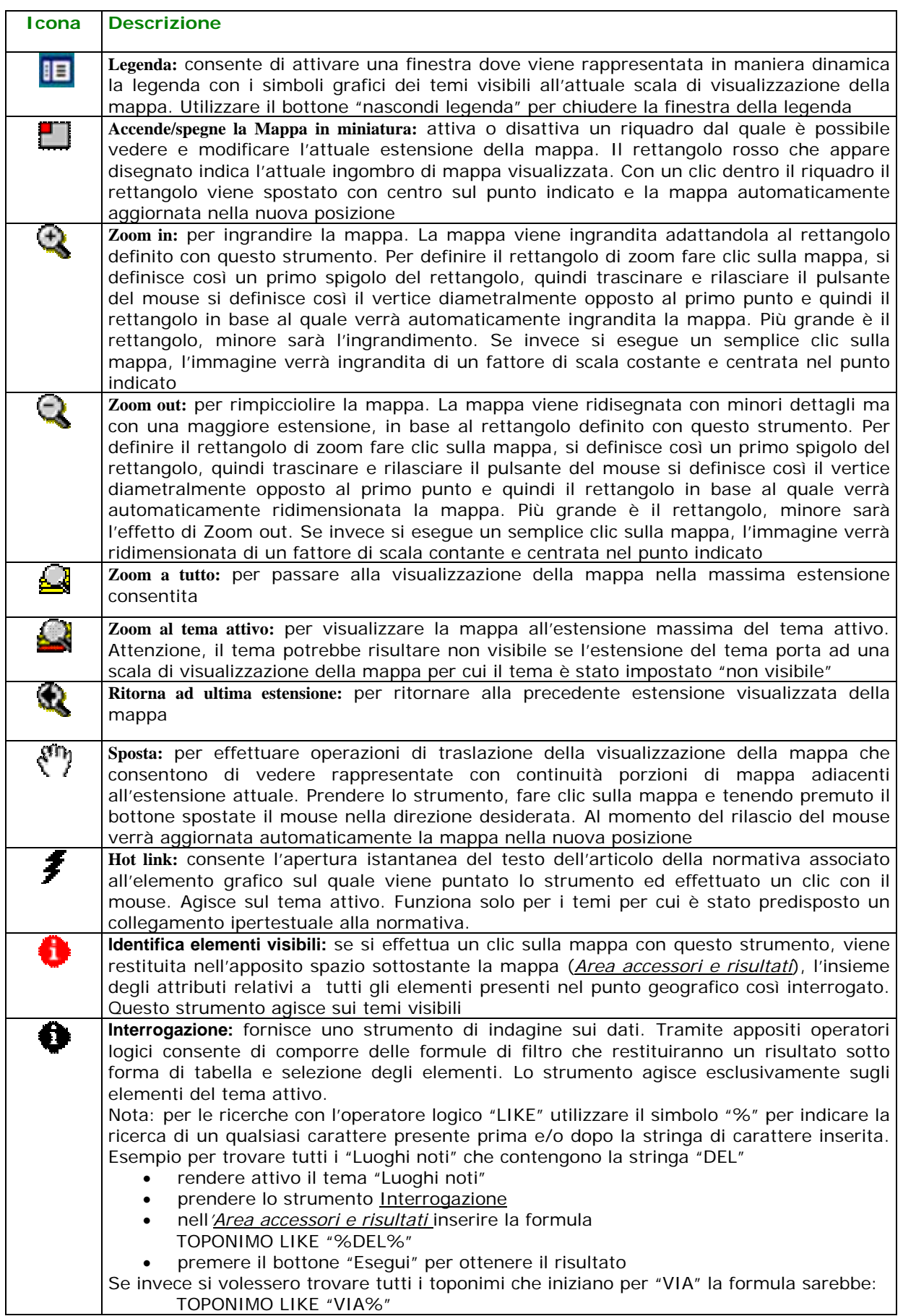

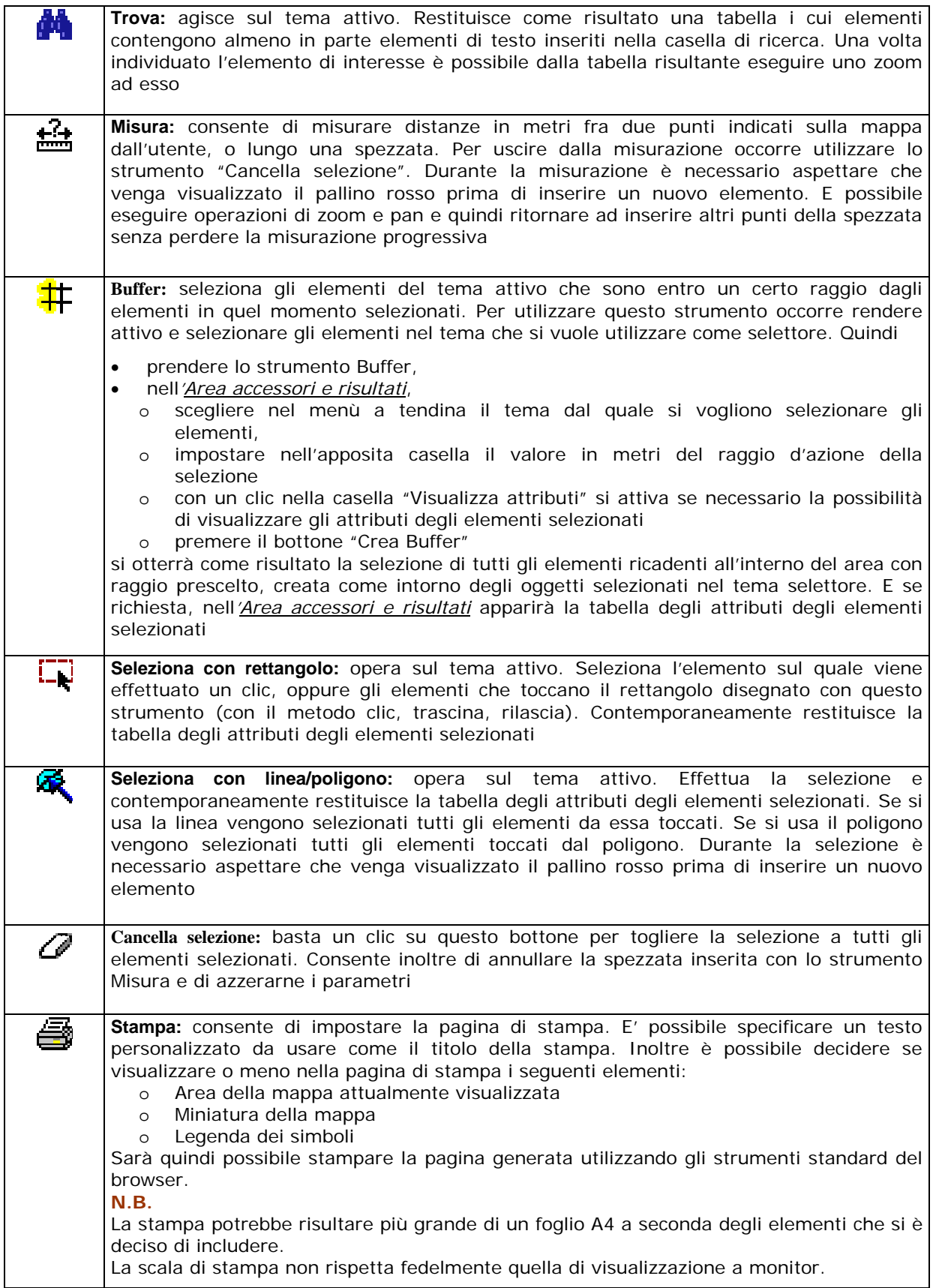

**Note**: se si vuole conservare la visualizzazione della mappa alla scala corrente, non modificare le dimensioni della finestra. Se le dimensioni vengono modificate la mappa ritornerà all'estensione iniziale.